### 本文为【畅捷通服务社区】原创文章

转载请注明出处

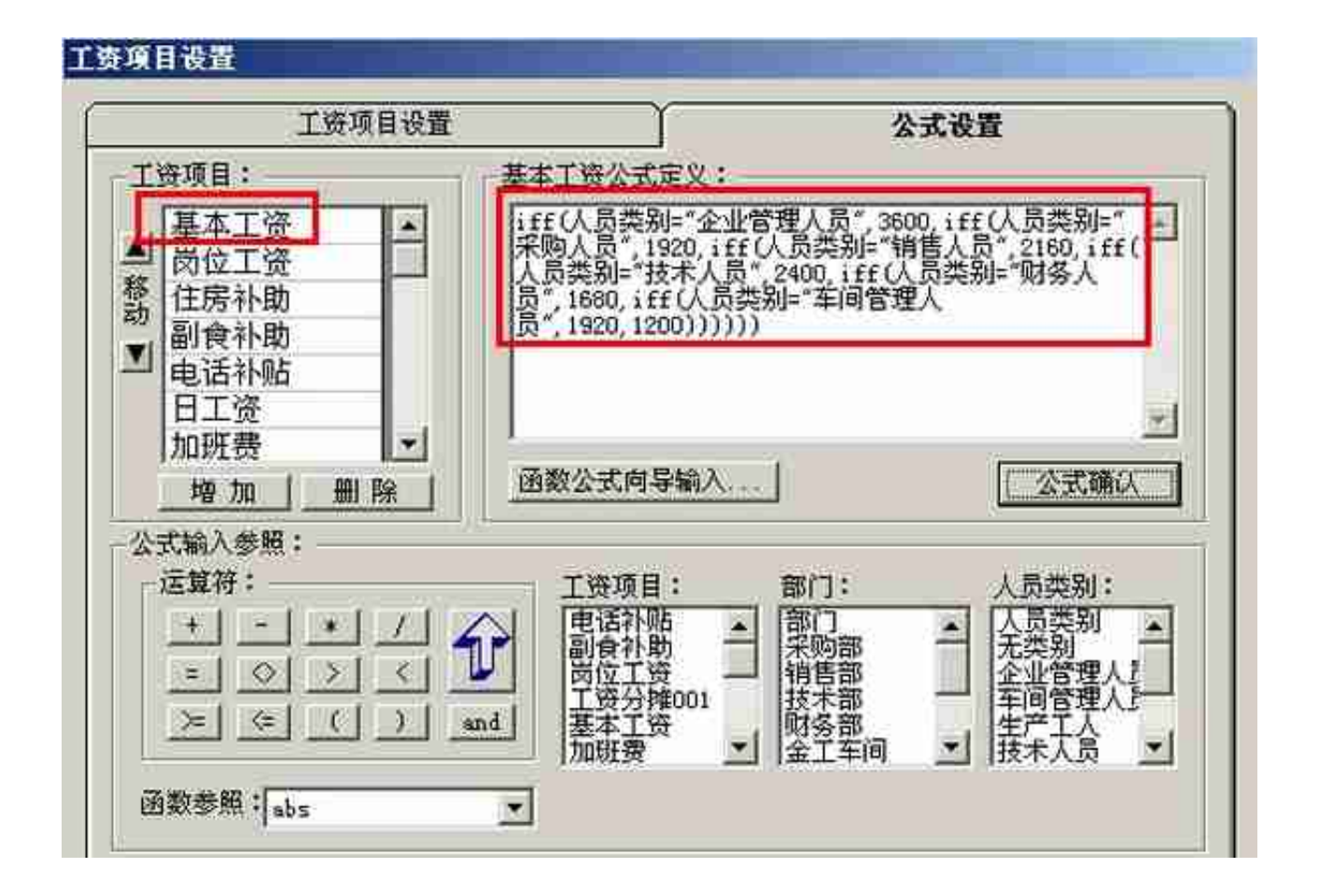

# **12**

【问题现象】在工资模块制单的凭证,传到总账已经记账,需要做红字冲销,如何 处理?

【解决方案】在工资模块凭证查询的界面,点击冲销即可。

- (1)点击"工资"——"统计分析"——"凭证查询"。
- (2)在弹出的凭证查询界面上,选择需要冲销的记录,点击"冲销"按钮。
- (3)弹出提示点击"是",即可生成一张跟之前凭证金额一致的红字凭证,点击

#### 保存。

## **13**

【问题现象】已经设置好了工资分摊,但是打开工资分摊一览表后,里面没有显示 任何内容?

【解决方案】一般是由于工资分摊构成设置的人员类别和人员档案中对应的人员类 别不一致导致的。修改人员档案中的人员类别,或者把工资分摊中的分摊构成设置 中部门对应的人员类别设置为"无类别",跟人员档案中保持一致即可。

## **14**

【问题现象】打开工资变动的界面,在页面最下面没有显示:"当前月份"、"总 人数"、"当前人数",无法统计人数。之前能够查询到,且其他电脑上也可以查 询。

【解决方案】一般是由于电脑更换了其他主题导致软件界面的变化。将电脑主题换 成Windows经典主题,并将电脑的分辨率调到最大。在电脑桌面上,右击鼠标,点 击"属性"—"主题"—选择"Windows经典";然后点击"属性"中的"设置 " — "屏幕分辨率",将 "屏幕分辨率"调整到 "1280\*1024像素"。修改之后点 击"应用"—"确定",软件自动更换主题设置。之后重新登录用友T3软件,进入 "工资管理"模块,点击"工资变动"进行查看,在页尾有"当前月份"、"总人 数"、"当前人数"。

# **15**

【问题现象】工资模块的五险一金在软件中的实现?五险包括养老、医疗、失业、 工伤和生育五种保险, "一金"指的是住房公积金。

【解决方案】请参照工资扣减五险一金的处理